## **Connecting to the Solstice Pods**

## **To Set Up Your Device:**

- 1. Ensure that you are using the CUWireless or the CUGuest network (if you do not have Creighton credentials). You can connect using your tablet, mobile phone or laptop.
- 2. Once connected to the wireless network, open an internet browser on your device. (Chrome, Firefox, Microsoft Edge or Internet Explorer)
- 3. In the address bar, enter the IP Address that is displayed on the Solstice screen (usually located at the top right-hand corner of the screen above the on-screen instructions) Note: This IP address will be different on each device.

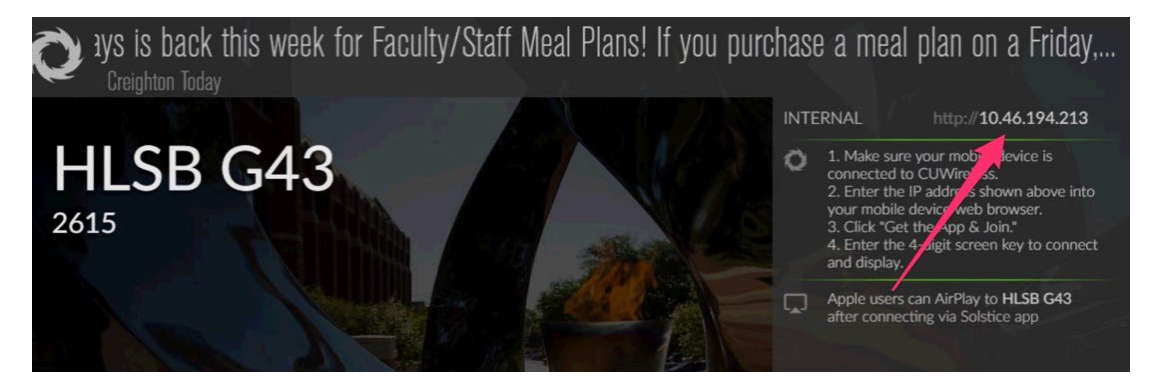

4. The Solstice page will display. Next click **Get the App & Join**. This will download the Solstice app onto your device. When the app has completed downloading, run the application. This does not require administrator privileges to install the app.

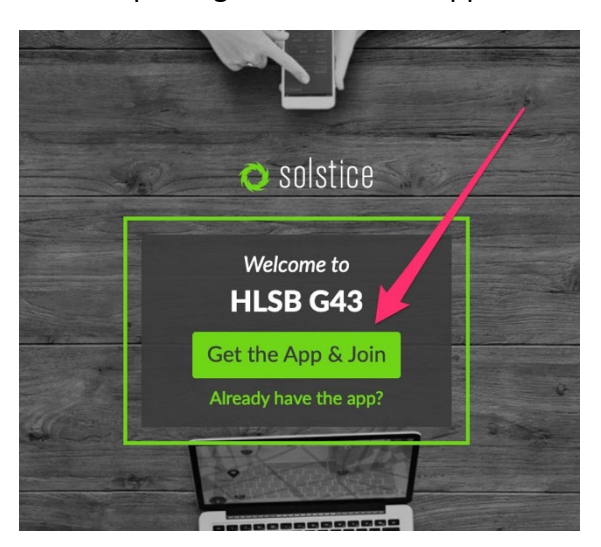

- 5. Once you have downloaded and installed the Solstice app, enter your name. This is used to indicate which content is yours.
- 6. Next, enter the Solstice four-digit key **screen key** that appears on the Solstice splash page and select **Ok**.

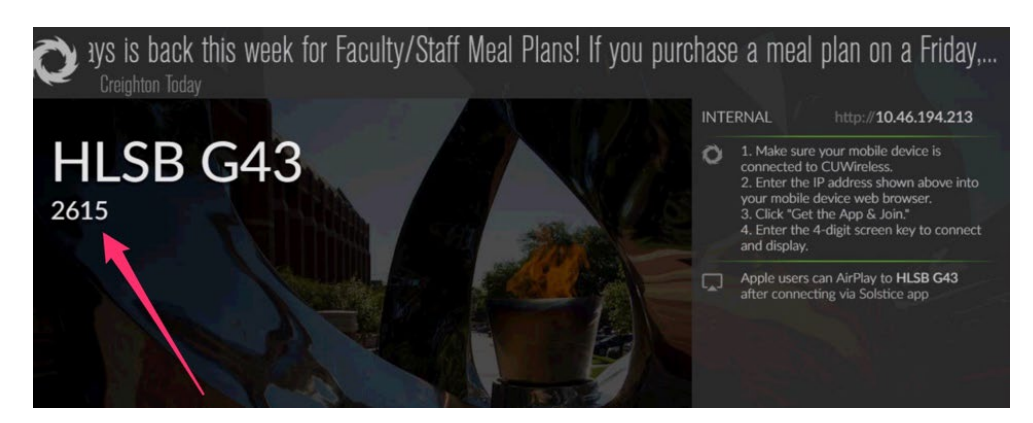

- 7. Once you have entered the screen-key, you will need to choose one of three options for sharing your content:
	- 1) **Desktop** mirrors everything you are doing on your device onto the display screen
	- 2) **App Window** shares a specific app of your choice
	- 3) **Media File** allows you to share a specific file on your device such as a photo or video

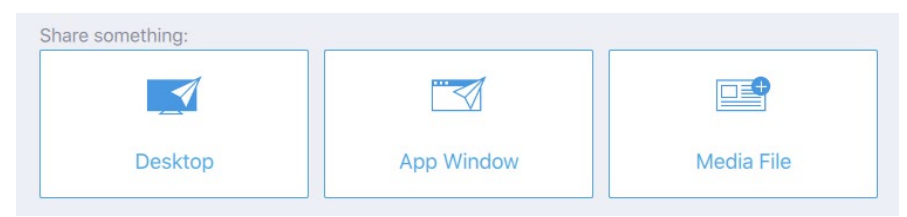

8. Once finished, click **Disconnect** in the top right-hand corner.

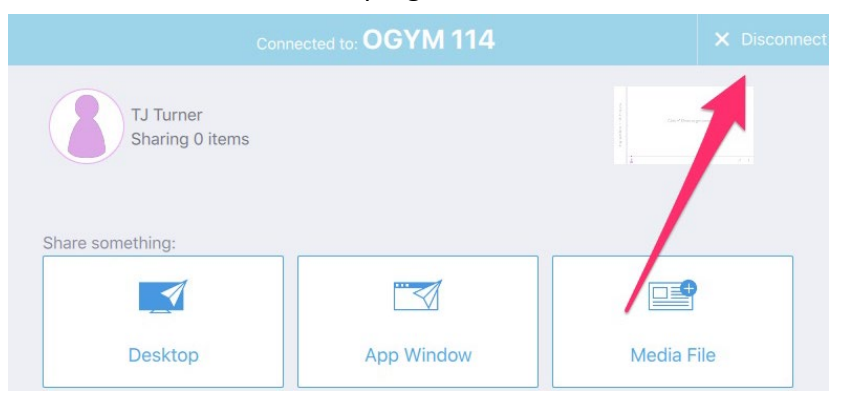

## **Next Time:**

Once your device has been set up, there is no need to repeat these steps to connect to a display. The Solstice application installed on your device will populate a list of Creighton campus devices (except for the devices using the Windows desktop application).

9. To connect to a different room on campus, open the Solstice app on your device, select the room from the list, and enter the 4-digit screen key (refer to step 6 above). The rooms will be alphabetized.

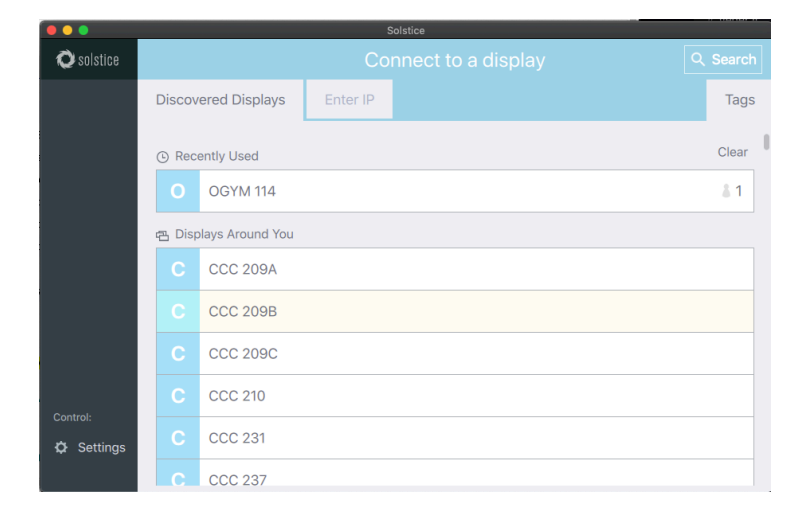